## **StreamPunch Pro Firmware Update Procedure**

Tools Required\*:

- 1. USB to DB9 Serial Port Adapter cable.
- 2. DB9 female to DB9 female null modem crossover cable.
- 3. PC with USB port and HyperTerminal or Tera Term (v3.1.3 or later) software.
- 4. New firmware for installation.

\* Items 1 & 2 can be obtained as a kit from the StreamPunch Pro parts catalog.

Upgrade Procedure:

- 1) Attach the male end of the 'USB to DB9 Serial Adapter' to one end of the null modem cable.
- 2) Connect the USB adapter to the computer and after installing the USB adapter driver software, open the windows Device Manager tab on your system as shown below. Expand the Ports (COM & LPT1) settings to determine which COM port the USB to Serial Port Adapter is using and make a note of it.

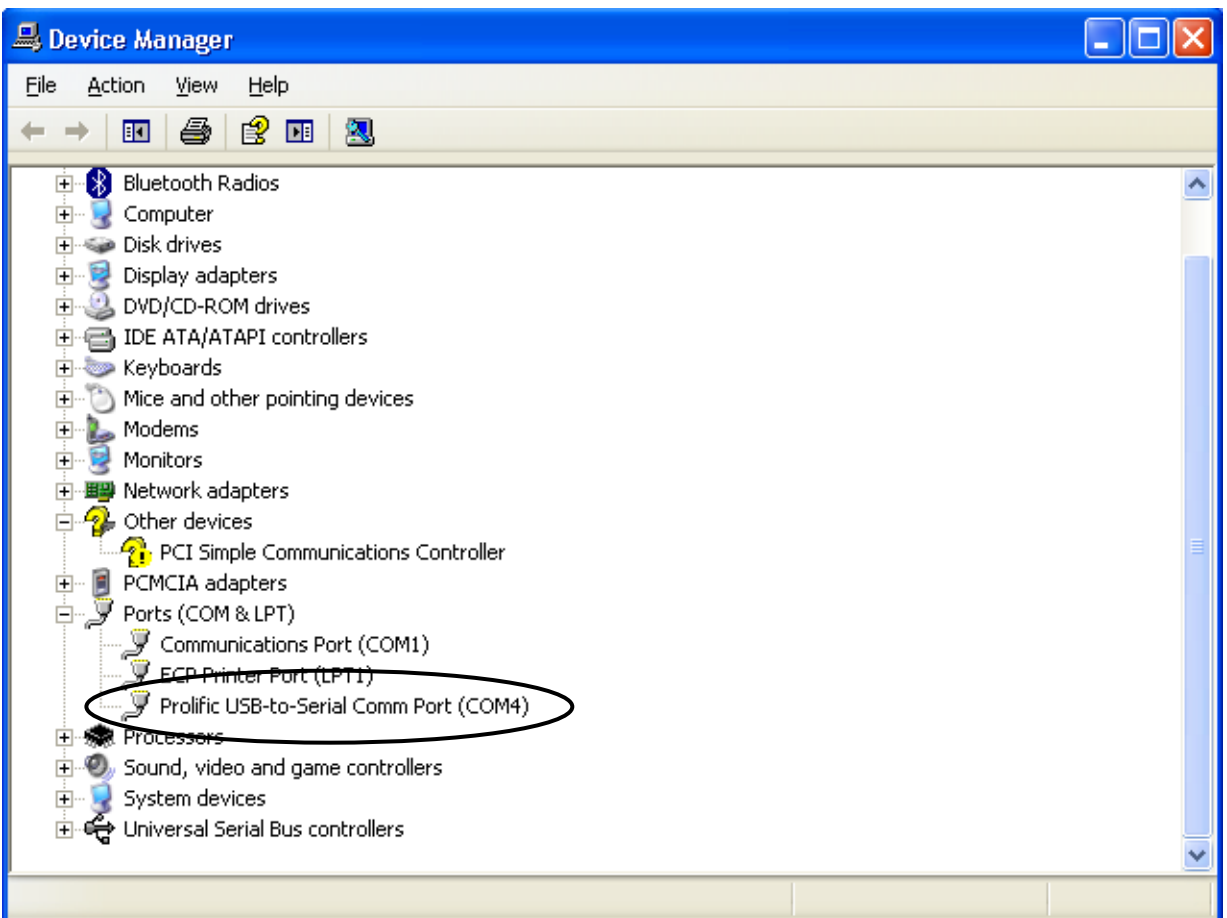

- 3) Ensure the StreamPunch Pro is powered off.
- 4) Remove the plastic cover from the 9 pin connector on the back of the StreamPunch Pro and connect the other end of the null modem cable to this 9 pin connector.
- 5) Turn on the StreamPunch Pro.
- 6) Launch Windows Application **Hyper Terminal** or **Tera Term.** Hyper Terminal is typically accessed through Programs>Accessories>Communications>HyperTerminal and is pre-installed on Windows 95/98, NT, 2000 and XP. Tera Term is a free emulation client that works on Windows 95/98, 2000, 2003, XP, Vista & 7. Use version 3.1.3 or later, which can be downloaded from [http://www.ayera.com/teraterm/](http://www.ayera.com/teraterm).

Follow the steps below depending on the application used.

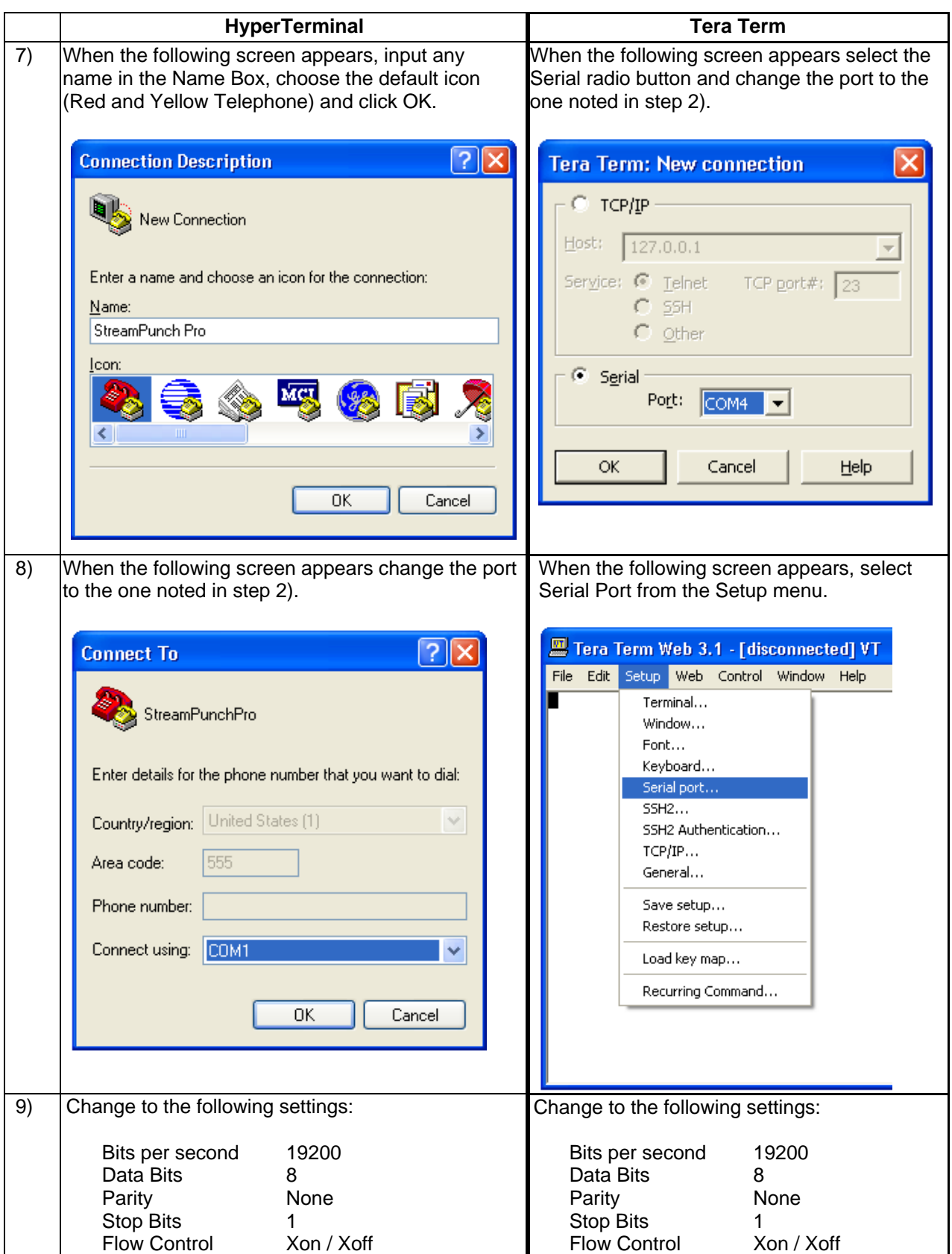

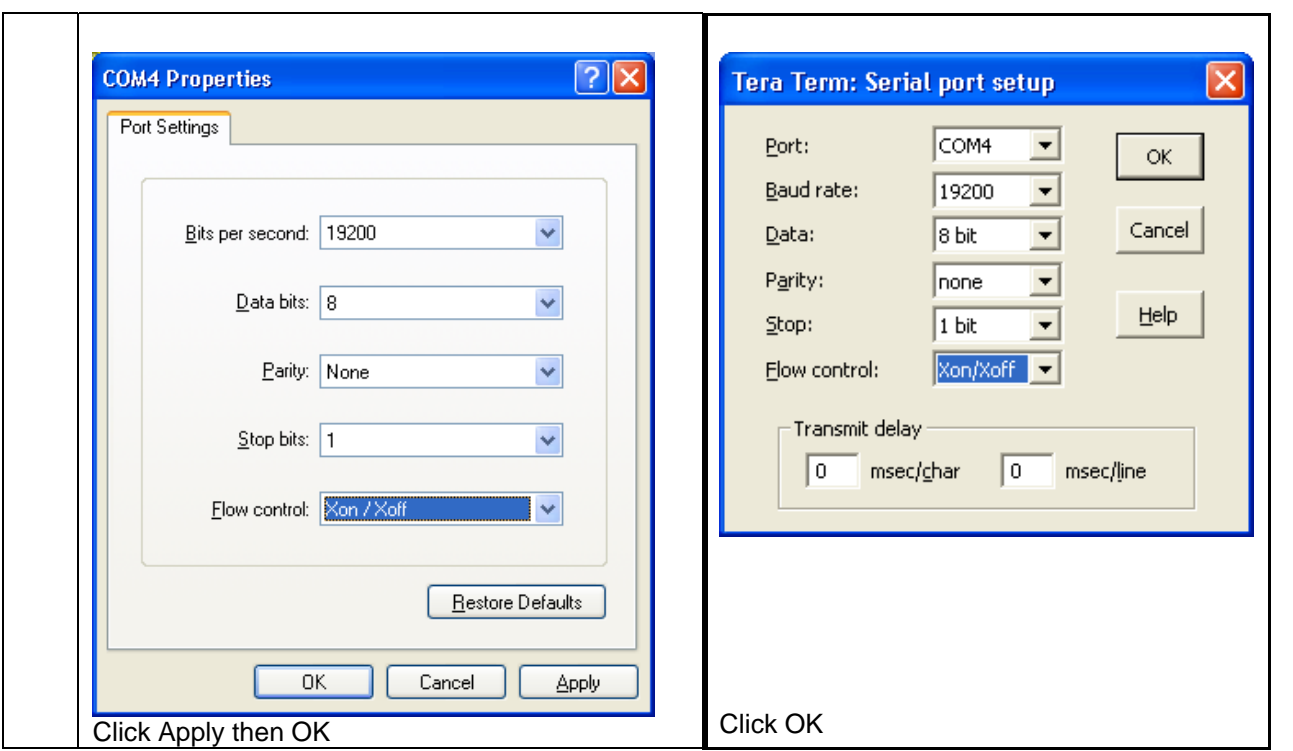

10) After pressing <ENTER> the following text should appear in the session window:

```
Bootloader Ver.: A1 
Begin downloading .hex file or enter a command listed below in <>: 
<G>o execute the new downloaded code or display code <V>ersion 
BOOTLOADER>
```
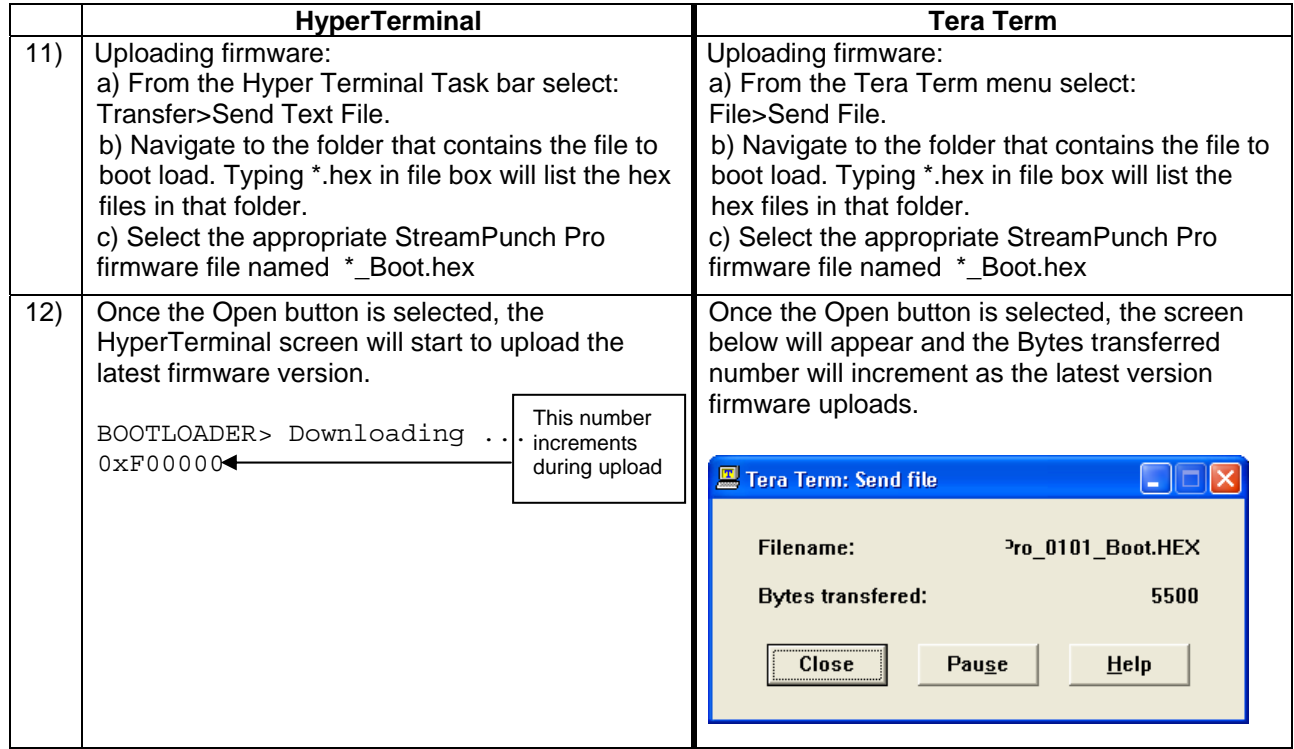

13) Once complete the screen will show the following.

```
Successful download of StreamPunch Professional 
Ver.: 01.01 
Begin downloading .hex file or enter a command listed below in <>: 
<G>o execute the new downloaded code or display code <V>ersion 
BOOTLOADER>
```
14) Press "V" (Upper Case) to verify the firmware version number.

```
BOOTLOADER>V 
StreamPunch Professional 
Ver.: 01.01 
BOOTLOADER>
```
15) Once the upgraded version has been verified, shut off the StreamPunch Pro, disconnect the Null Modem cable, and turn on the StreamPunch Pro.